## **Rename a File or Folder**

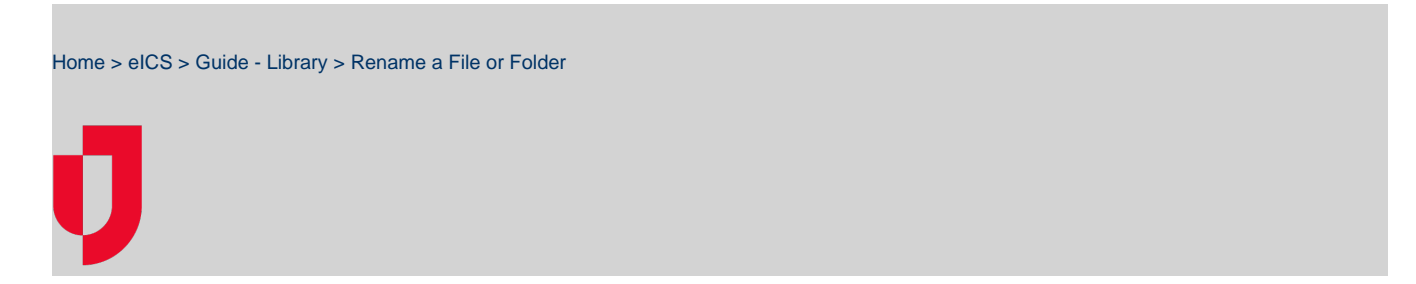

You can rename files and folders as necessary, however you cannot rename a file that is checked out.

## **To rename a file**

- 1. From the Home page, point to **Planning** and click **Library**. The Library page opens.
- 2. For **Library for**, select the appropriate domain or facility.
- 3. On the left, navigate to the file you want to rename.
- 4. Click the file. The File Details open on the right.

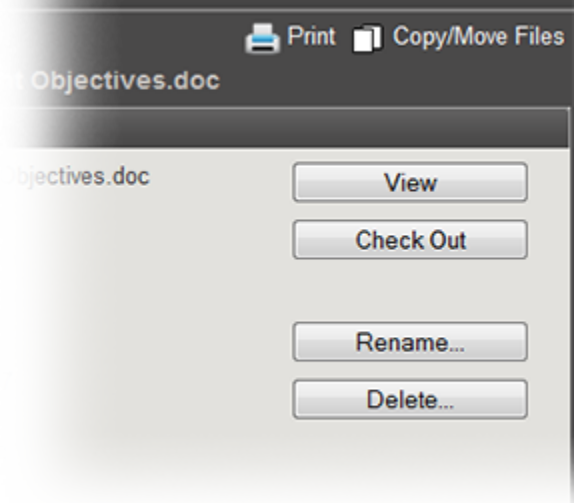

- **Helpful Links**
- [Juvare.com](http://www.juvare.com/)
- [Juvare Training Center](https://learning.juvare.com/)
- [Announcements](https://confluence.juvare.com/display/PKC/eICS#PKCeICS-eICSAnnouncementsTab)
- [Community Resources](https://confluence.juvare.com/display/PKC/eICS#PKCeICS-eICSCRTab)

- 5. In the **General** drawer, click **Rename**. The Rename File window opens.
- 6. For **New Name**, enter the new name for the file.
- 7. Click **OK**.

## **To rename a folder**

- 1. From the Home page, point to **Planning** and click **Library**. The Library page opens.
- 2. For **Library for**, select the appropriate domain or facility.
- 3. On the left, navigate to the folder you want to rename.
- 4. Click the folder. The Folder Details open on the right.

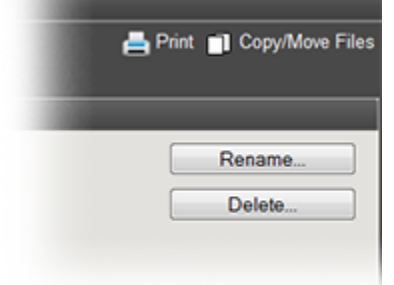

- 5. In the **General** drawer, click **Rename**. The Rename Folder window opens.
- 6. For **New Name**, enter the new name for the folder.

7. Click **OK**.